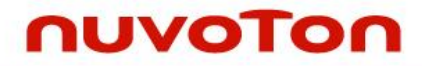

**1T 8051 8-bit Microcontroller**

# **NuTiny-MS51FB User Manual NuMicro® 8051 Series**

*The information described in this document is the exclusive intellectual property of Nuvoton Technology Corporation and shall not be reproduced without permission from Nuvoton.*

*Nuvoton is providing this document only for reference purposes of NuMicro microcontroller based system design. Nuvoton assumes no responsibility for errors or omissions.*

*All data and specifications are subject to change without notice.*

For additional information or questions, please contact: Nuvoton Technology Corporation.

[www.nuvoton.com](http://www.nuvoton.com/)

## *Table of Contents*

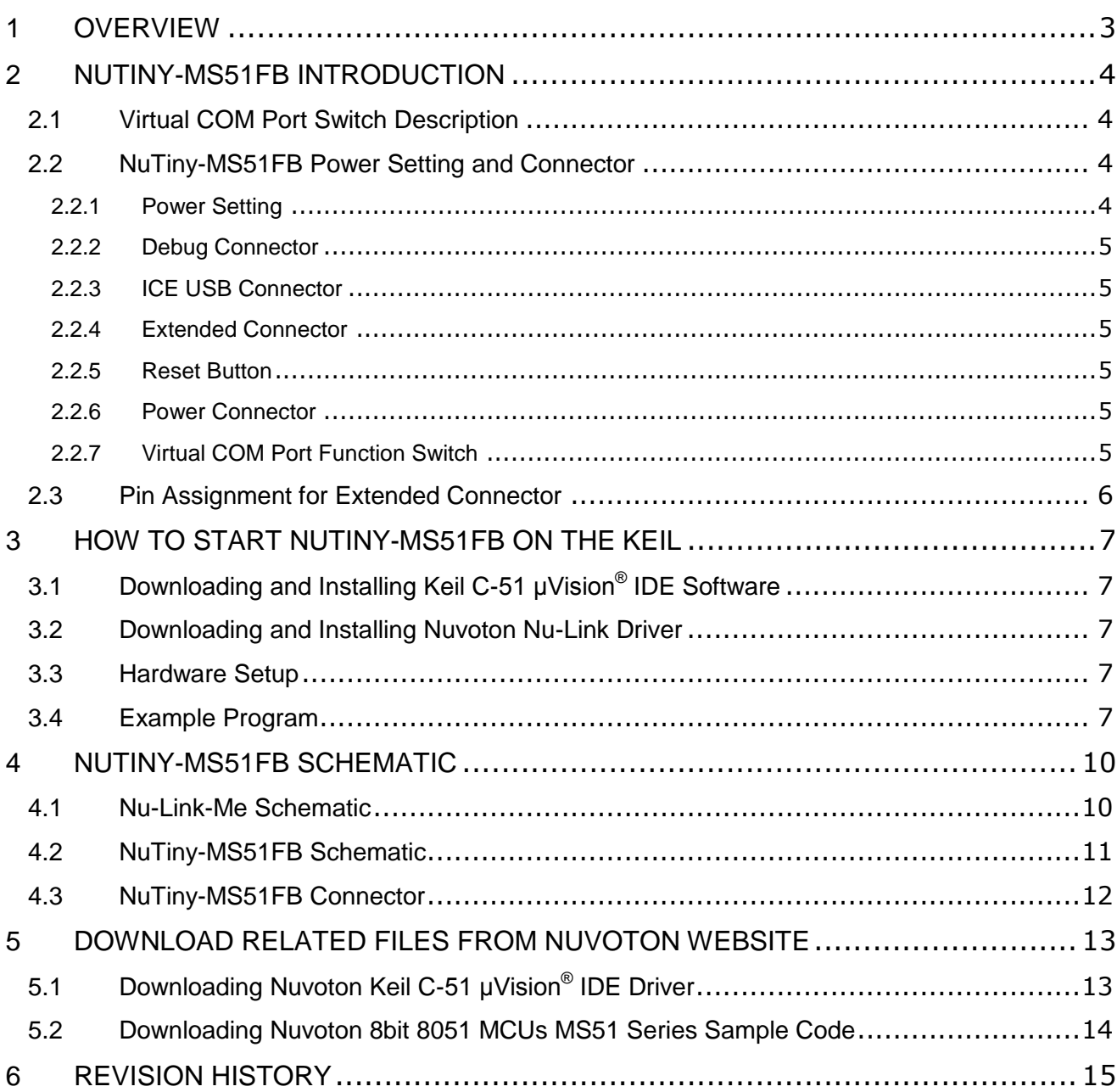

## <span id="page-2-0"></span>**1 OVERVIEW**

NuTiny-MS51FB is the specific development tool for 8-bit high performance 1T 8051-based microcontroller MS51 16K flash size series. User can use NuTiny-MS51FB to develop and verify the application program easily.

The MS51 contains a up to 16K Bytes of main Flash called APROM, in which the contents of User Code resides. The MS51 Flash supports In-Application-Programming (IAP) function, which enables on-chip firmware updates. IAP also makes it possible to configure any block of User Code array to be used as non-volatile data storage, which is written by IAP and read by IAP or MOVC instruction, this function means whole 16K Bytes area all can be use as Data Flash through IAP command. MS51 support an function of configurationable Flash from APROM called LDROM, in which the Boot Code normally resides for carrying out In-System-Programming (ISP). The LDROM size is configurable with a maximum of 4K Bytes by CONFIG define. There is an additional include special 128 bytes security protection memory (SPROM) to enhance the security and protection of customer application. To facilitate programming and verification, the Flash allows to be programmed and read electronically by parallel Writer or In-Circuit-Programming (ICP). Once the code is confirmed, user can lock the code for security.

The MS51 provides rich peripherals including 256 Bytes of SRAM, 1K Bytes of auxiliary RAM (XRAM), Up to 18 general purpose I/O, two 16-bit Timers/Counters 0/1, one 16-bit Timer2 with three-channel input capture module, one Watchdog Timer (WDT), one Self Wake-up Timer (WKT), one 16-bit auto-reload Timer3 for general purpose or baud rate generator, two UARTs with frame error detection and automatic address recognition, one SPI, one I2C, five enhanced PWM output channels, eight-channel shared pin interrupt for all I/O, and one 12-bit ADC. The peripherals are equipped with 18 sources with 4-level-priority interrupts capability.

The MS51 is equipped with three clock sources and supports switching on-the-fly via software. The three clock sources include external clock input, 10 kHz internal oscillator, and one 16 MHz internal precise oscillator that is factory trimmed to ±1% at room temperature. The MS51 provides additional power monitoring detection such as power-on reset and 4-level brown-out detection, which stabilizes the power-on/off sequence for a high reliability system design.

The MS51 microcontroller operation consumes a very low power with two economic power modes to reduce power consumption  $-$  Idle and Power-down mode, which are software selectable. Idle mode turns off the CPU clock but allows continuing peripheral operation. Power-down mode stops the whole system clock for minimum power consumption. The system clock of the MS51 can also be slowed down by software clock divider, which allows for a flexibility between execution performance and power consumption.

With high performance CPU core and rich well-designed peripherals, the MS51 benefits to meet a general purpose, home appliances, or motor control system accomplishment.

## <span id="page-3-0"></span>**2 NUTINY-MS51FB INTRODUCTION**

NuTiny-MS51FB uses the MS51FB9AEas the target microcontroller. [Figure 2.1-1](#page-3-4) is NuTiny-MS51FB for the MS51 16K flash size series, the left portion is called NuTiny-MS51FB and the right portion is Debug Adaptor called Nu-Link-Me.

NuTiny-MS51FB is similar to other development boards. User can use it to develop and verify applications to emulate the real behavior. The on-board chip covers MS51 series features. The NuTiny-MS51FB can be a real system controller to design user's target systems.

Nu-Link-Me is a Debug Adaptor. The Nu-Link-Me Debug Adaptor connects your PC's USB port to the user's target system (via Serial Wired Debug Port) and allows user to program and debug embedded programs on the target hardware. To use Nu-Link-Me Debug adaptor with Keil, please refer to "Nuvoton Nu-Link debug adapter user manual" in detail. This document will be stored in the local hard disk when user installs each driver. Nu-Link-Me also supports virtual COM port function. User can use Nu-Link-Me as a USB to UART virtual COM port, which connects to onboard MS51FB9AE UART0.

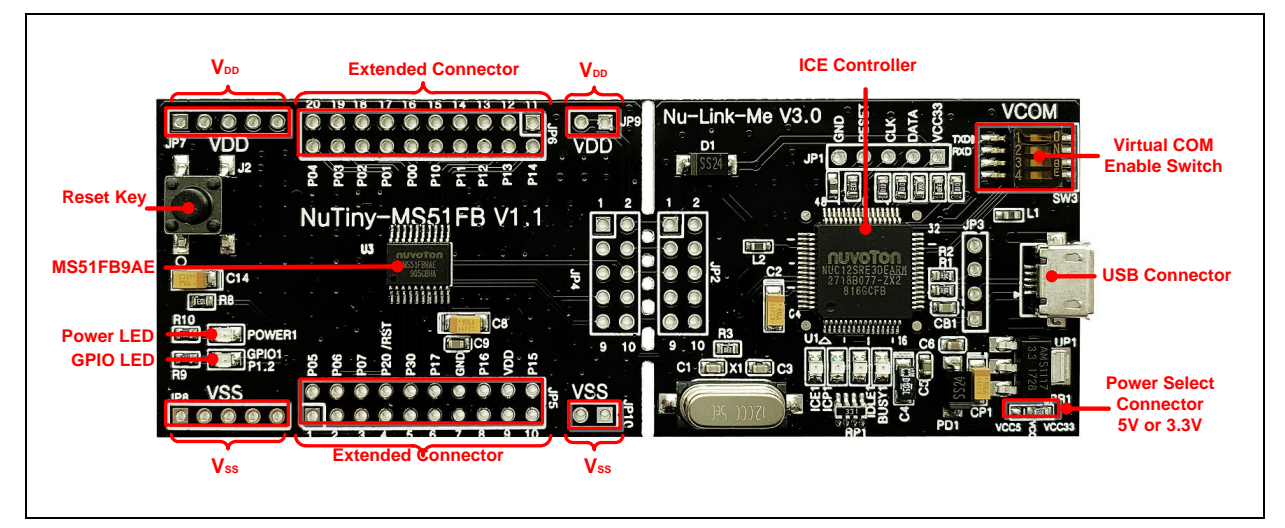

Figure 2.1-1 NuTiny-MS51FB (PCB Board)

### <span id="page-3-4"></span><span id="page-3-1"></span>**2.1 Virtual COM Port Switch Description**

The switch in Nu-Link-Me, SW3, determines that the virtual COM port function is enabled or disabled. When user turns on all of the positions of switch, the virtual COM port function will be enabled. By using virtual COM port function, user can access the USB device in the same way as it would access a standard COM port to MS51FB9AEUART0 (P3.1 and P3.0) . To use this function, user needs to install "VCOM Driver" at first. User can get "Nuvoton USB driver" from NuMicroDVD [www.nuvoton.com\NuMicroDVD](http://www.nuvoton.com/NuMicroDVD) in folder "Software Utilities" or from website: [Nu-Link\\_USB\\_Driver](http://www.nuvoton.com/hq/resource-download.jsp?tp_GUID=SW0520150729202535)

#### <span id="page-3-2"></span>**2.2 NuTiny-MS51FB Power Setting and Connector**

#### <span id="page-3-3"></span>**2.2.1 Power Setting**

- J1: USB port in Nu-Link-Me
- JP7 and JP9: VCC33 Voltage connector in NuTiny-MS51FB

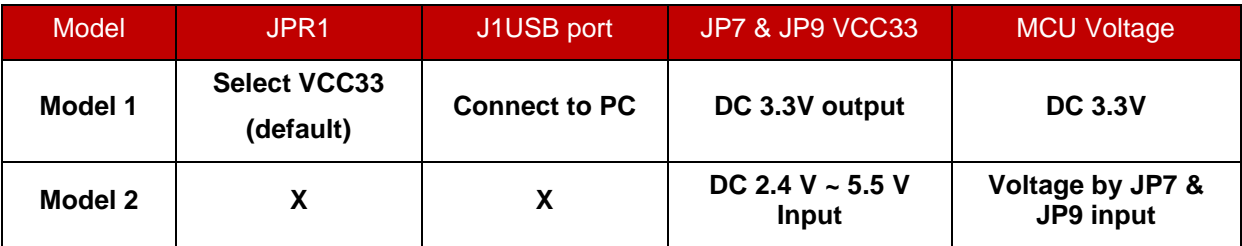

#### <span id="page-4-0"></span>**2.2.2 Debug Connector**

- JP4: Connector in target board (NuTiny-MS51FB) for connecting with Nuvoton ICE adaptor (Nu-Link-Me)
- JP2: Connector in ICE adaptor (Nu-Link-Me) for connecting with a target board (for example NuTiny-MS51FB)

#### <span id="page-4-1"></span>**2.2.3 ICE USB Connector**

J1: Mini USB Connector in Nu-Link-Me connected to a PC USB port

#### <span id="page-4-2"></span>**2.2.4 Extended Connector**

JP5 and JP6: Show all chip pins in NuTiny-MS51FB

#### <span id="page-4-3"></span>**2.2.5 Reset Button**

● SW1: Reset button in NuTiny-MS51FB

#### <span id="page-4-4"></span>**2.2.6 Power Connector**

- $\bullet$  JP7 and JP9:  $V_{DD}$  connector in NuTiny-MS51FB
- $\bullet$  JP8 and JP10:  $V_{SS}$  connector in NuTiny-MS51FB

#### <span id="page-4-5"></span>**2.2.7 Virtual COM Port Function Switch**

SW3: Switch ON/OFF to enable or disable Nu-Link-Me virtual COM port function.

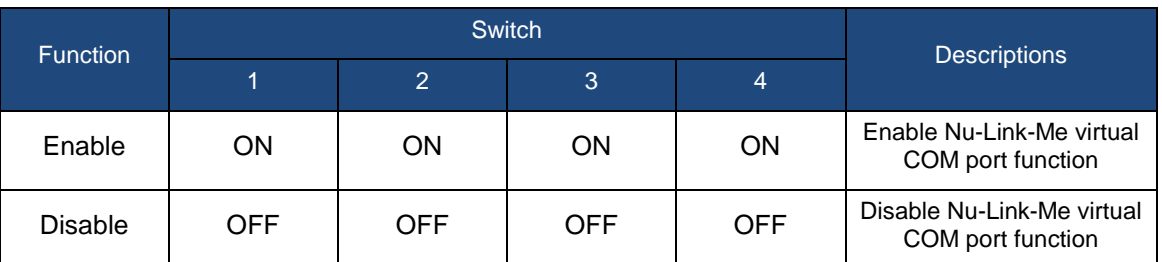

## <span id="page-5-0"></span>**2.3 Pin Assignment for Extended Connector**

NuTiny-MS51FB provides MS51FB9AE on board and the extended connector for TSSOP-20 pin. **Error! Reference source not found.**[Table](#page-5-1) is the pin assignment for MS51FB9AE.

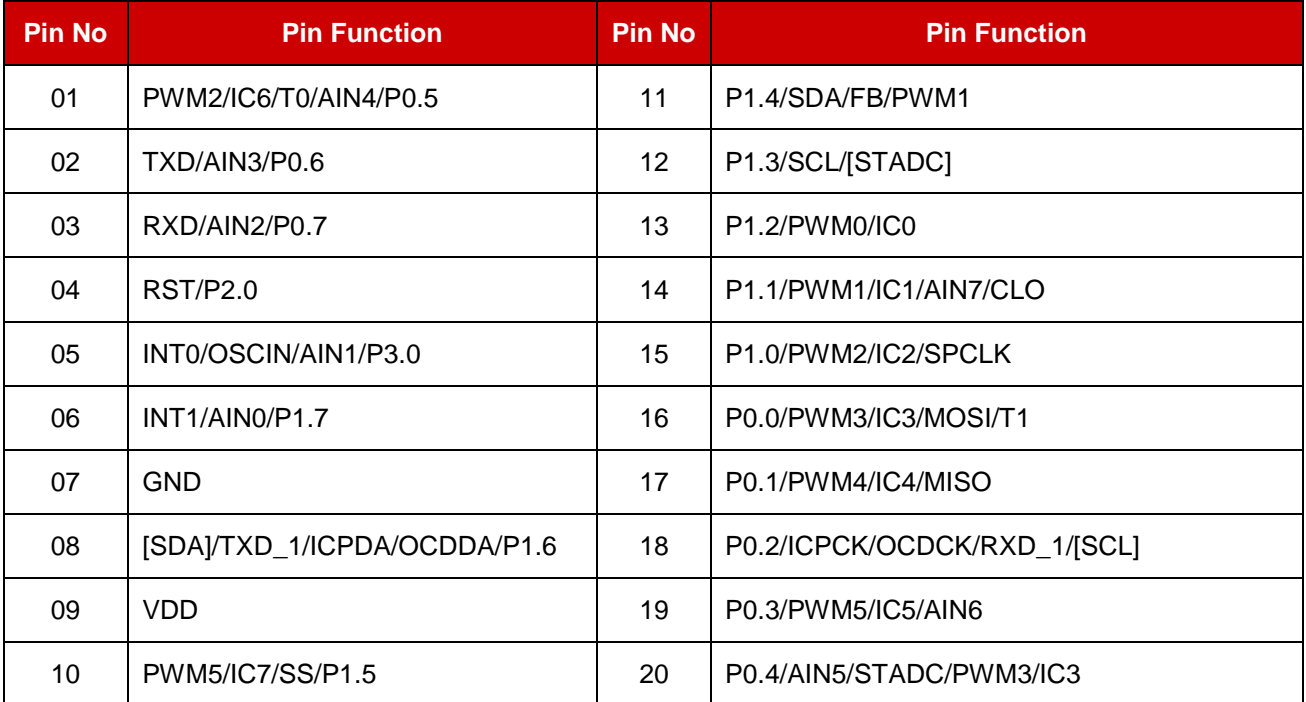

<span id="page-5-1"></span>Table 2.3-1 Pin Assignment for MS51FB9AE

## <span id="page-6-0"></span>**3 HOW TO START NUTINY-MS51FB ON THE KEIL**

### <span id="page-6-1"></span>**Downloading and Installing Keil C-51 μVision® 3.1 IDE Software**

Please connect to the Keil company website [\(http://www.keil.com\)](http://www.keil.com/) to download the Keil C-51  $\mu$ Vision $^\circledR$  IDE and install the RVMDK.

#### <span id="page-6-2"></span>**3.2 Downloading and Installing Nuvoton Nu-Link Driver**

Please connect to Nuvoton 8bit 8051 MCUs website [\(http://www.nuvoton.com/8bit-8051-mcus\)](http://www.nuvoton.com/hq/products/microcontrollers/8bit-8051-mcus/?__locale=en) to download the ["Nu-Link\\_Keil\\_Driver"](http://www.nuvoton.com/hq/resource-download.jsp?tp_GUID=SW0520101208200142) file. Please refer to section [5.1](#page-12-1) for the detailed download flow. After the Nu-Link driver is downloaded, please unzip the file and execute the file to install the driver.

#### <span id="page-6-3"></span>**3.3 Hardware Setup**

The hardware setup is shown as [Figure 3.3-1](#page-6-5)

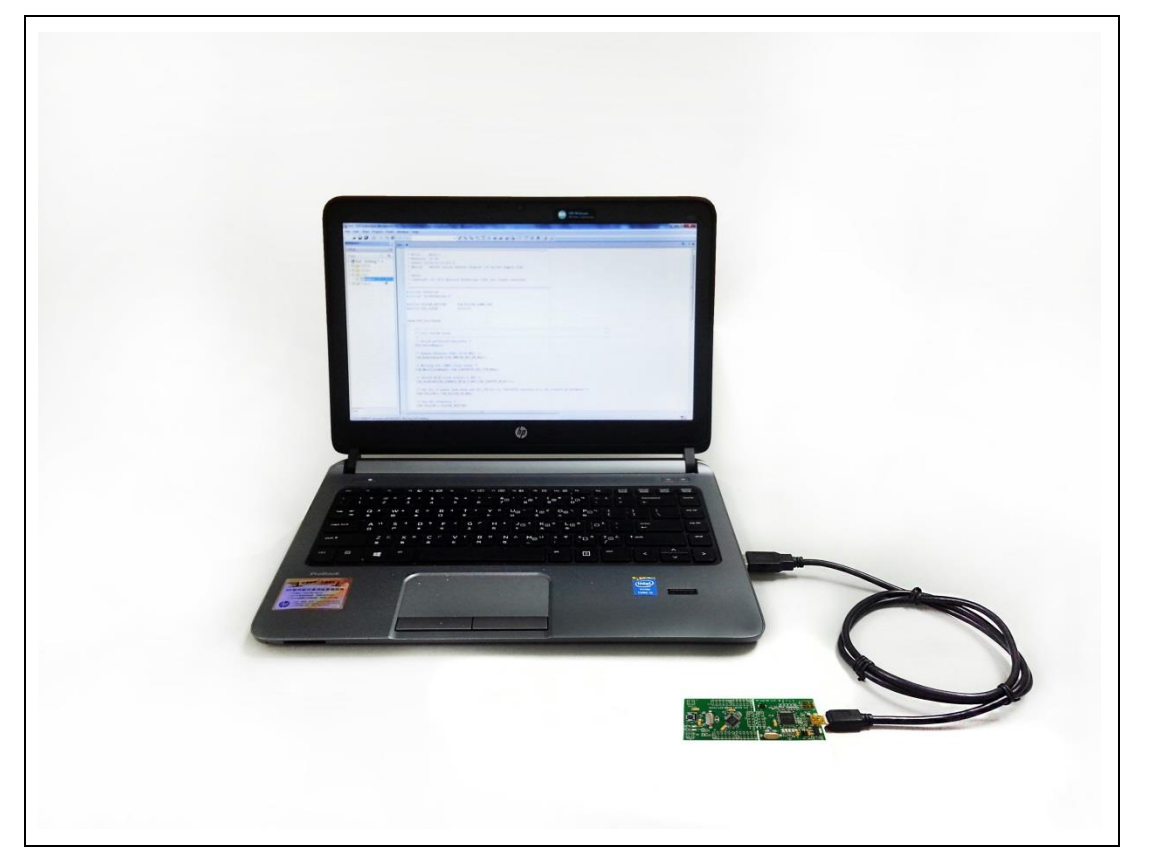

Figure 3.3-1 NuTiny-MS51FB Hardware Setup

#### <span id="page-6-5"></span><span id="page-6-4"></span>**3.4 Example Program**

This example demonstrates the ease of downloading and debugging an application on a NuTiny-MS51FB board. It can be found on [Figure 3.4-1](#page-7-0) list directory and downloaded from Nuvoton 8bit 8051 MCUs website.

The example file can be found in the directory list shown in [Figure 3.4-1.](#page-7-0)

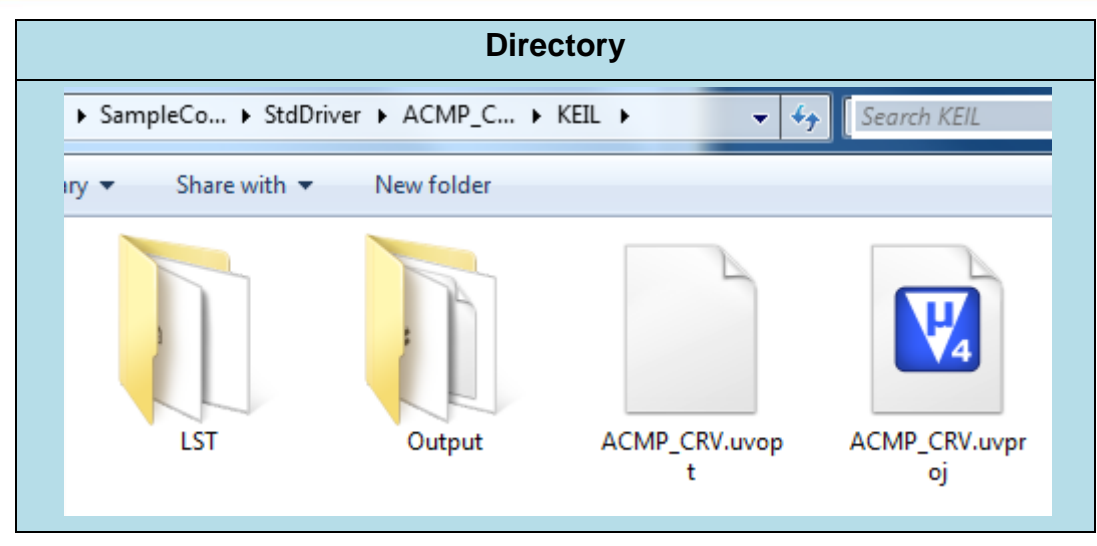

Figure 3.4-1 Example Directory

- <span id="page-7-0"></span>To use this example:
- 1. Open a project from the MS51 sample code installation folder (default as C:\Nuvoton) using the following path:

\SampleCode\StdDriver\GPIO\_InputOutput\KEIL\

2. Execute "**GPIO.uvproj**"

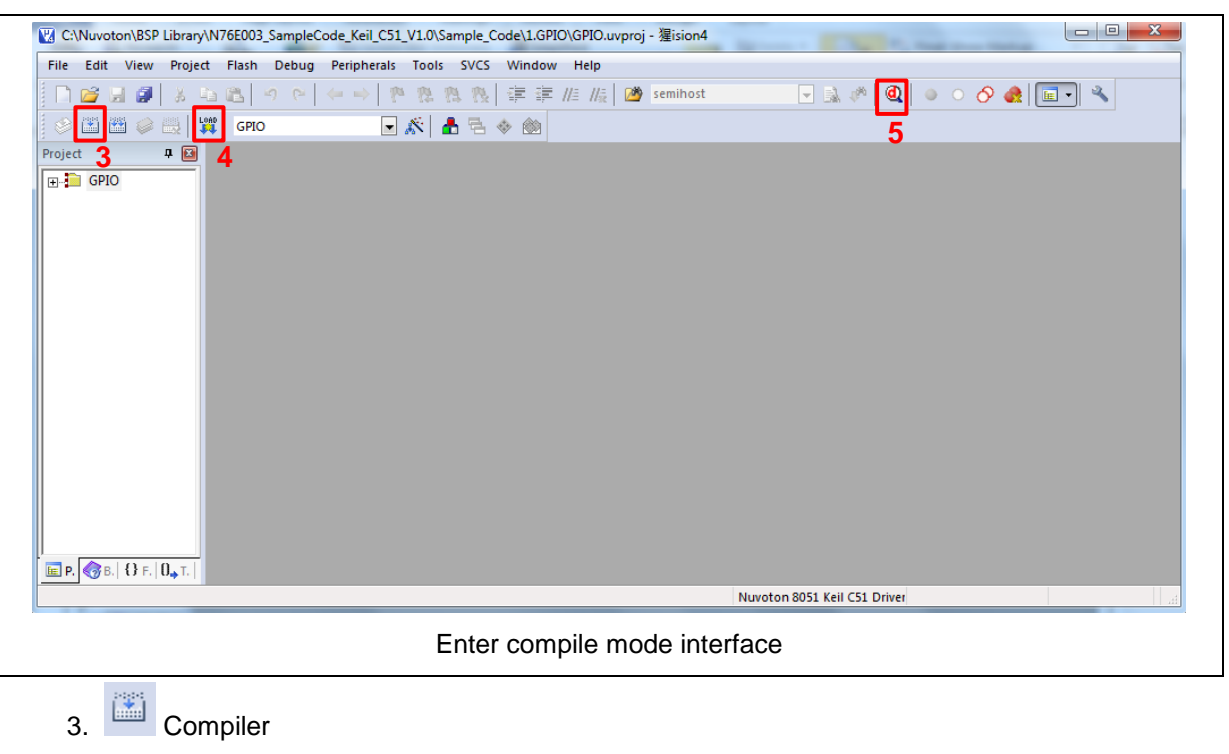

- 4. **Download the program code to Flash**
- 5. Enter / Exit Debug mode

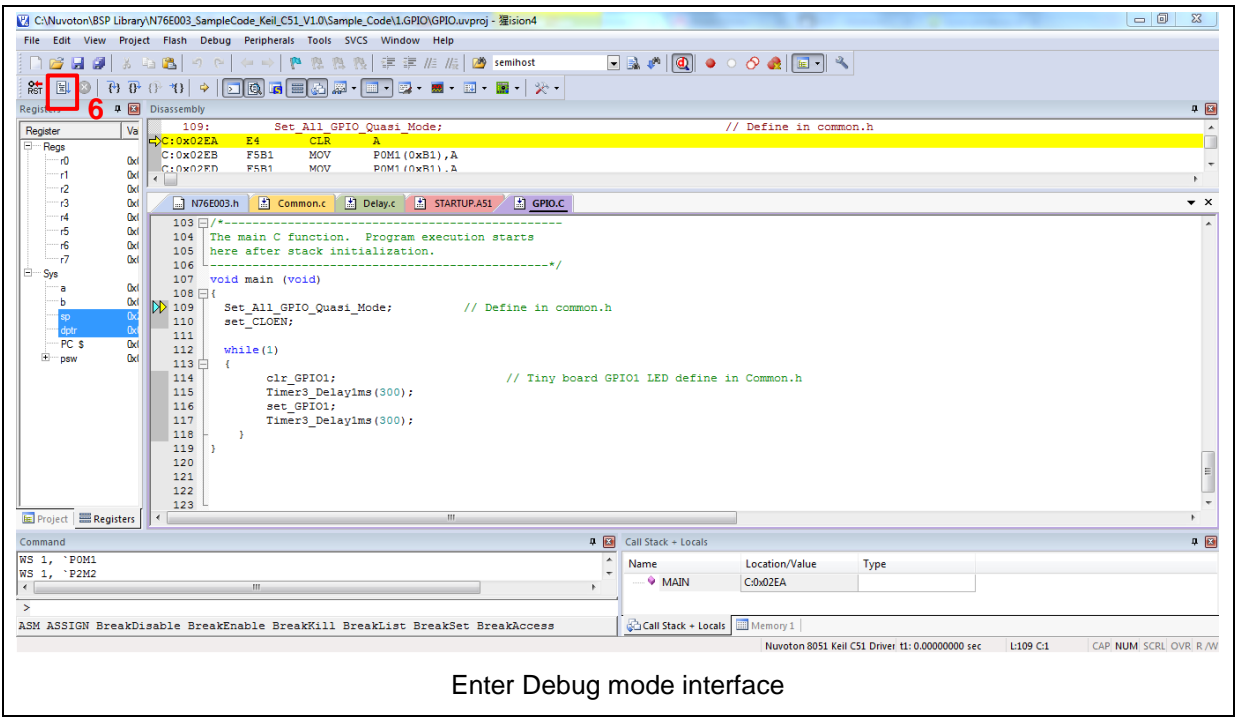

- 6.  $\boxed{\Xi}$  Execute the program
- 7. The I/O LED on the NuTiny-MS51FB board will be toggled on.

## <span id="page-9-0"></span>**4 NUTINY-MS51FB SCHEMATIC**

### <span id="page-9-1"></span>**4.1 Nu-Link-Me Schematic**

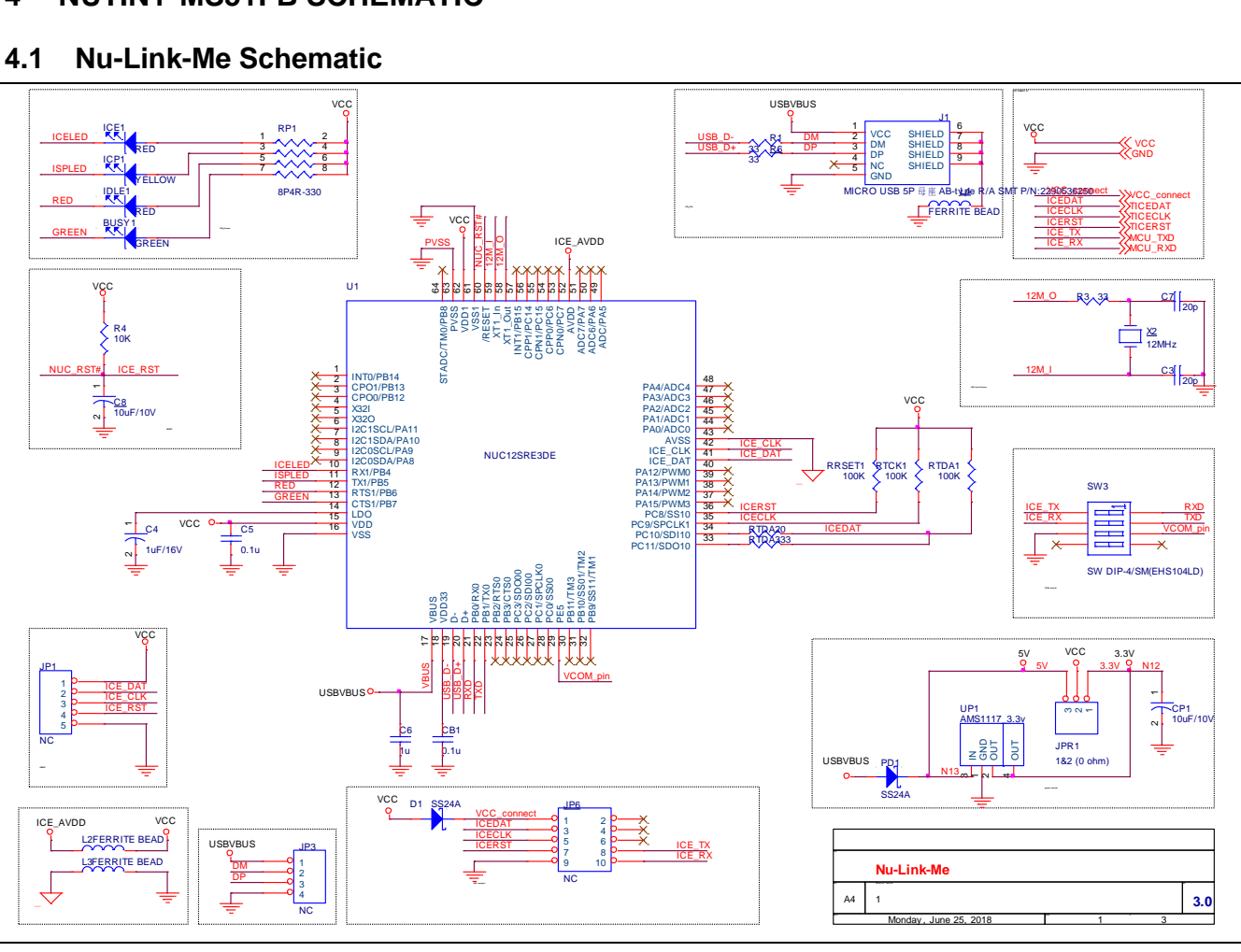

## <span id="page-10-0"></span>**4.2 NuTiny-MS51FB Schematic**

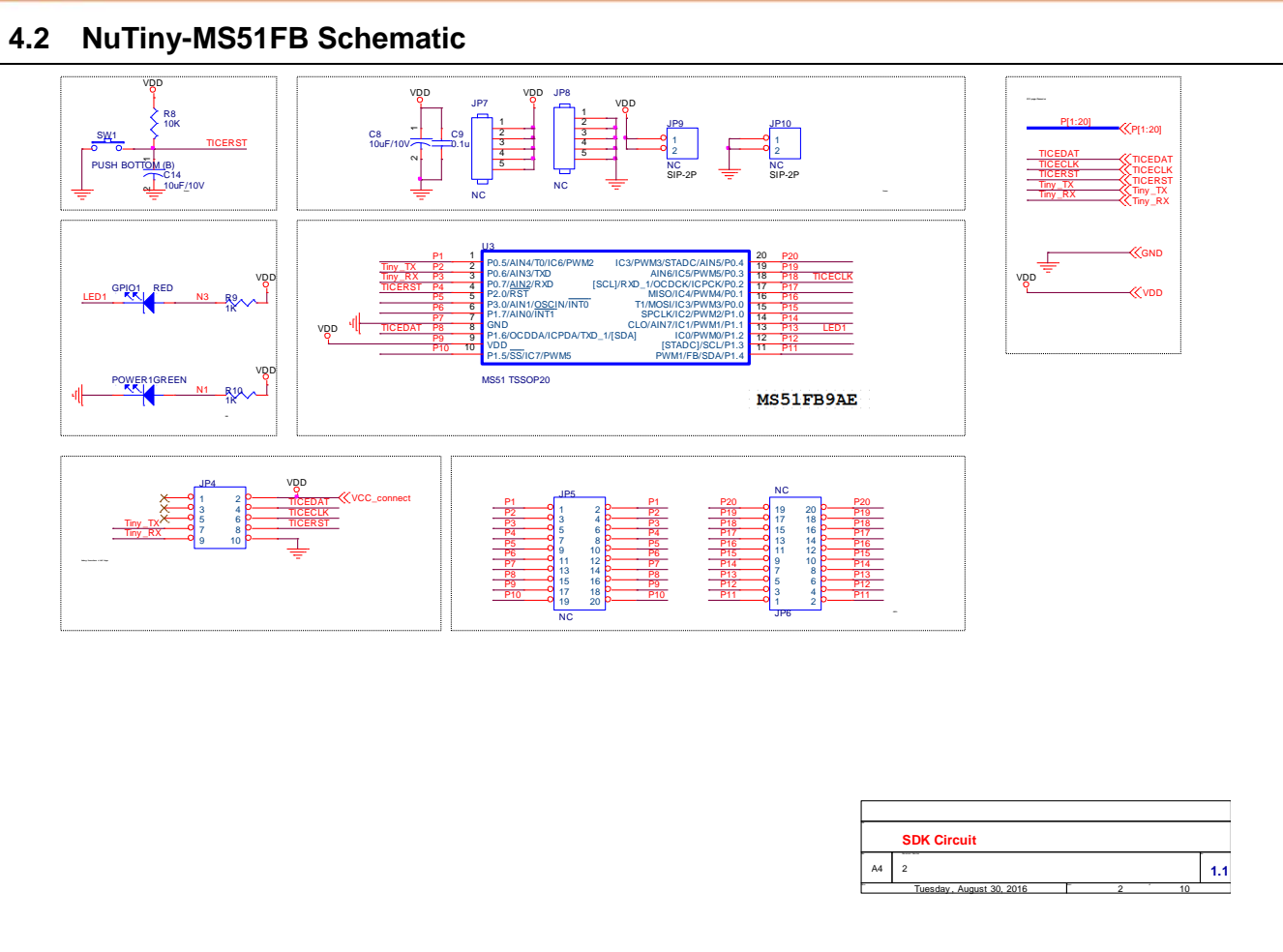

## <span id="page-11-0"></span>**4.3 NuTiny-MS51FB Connector**

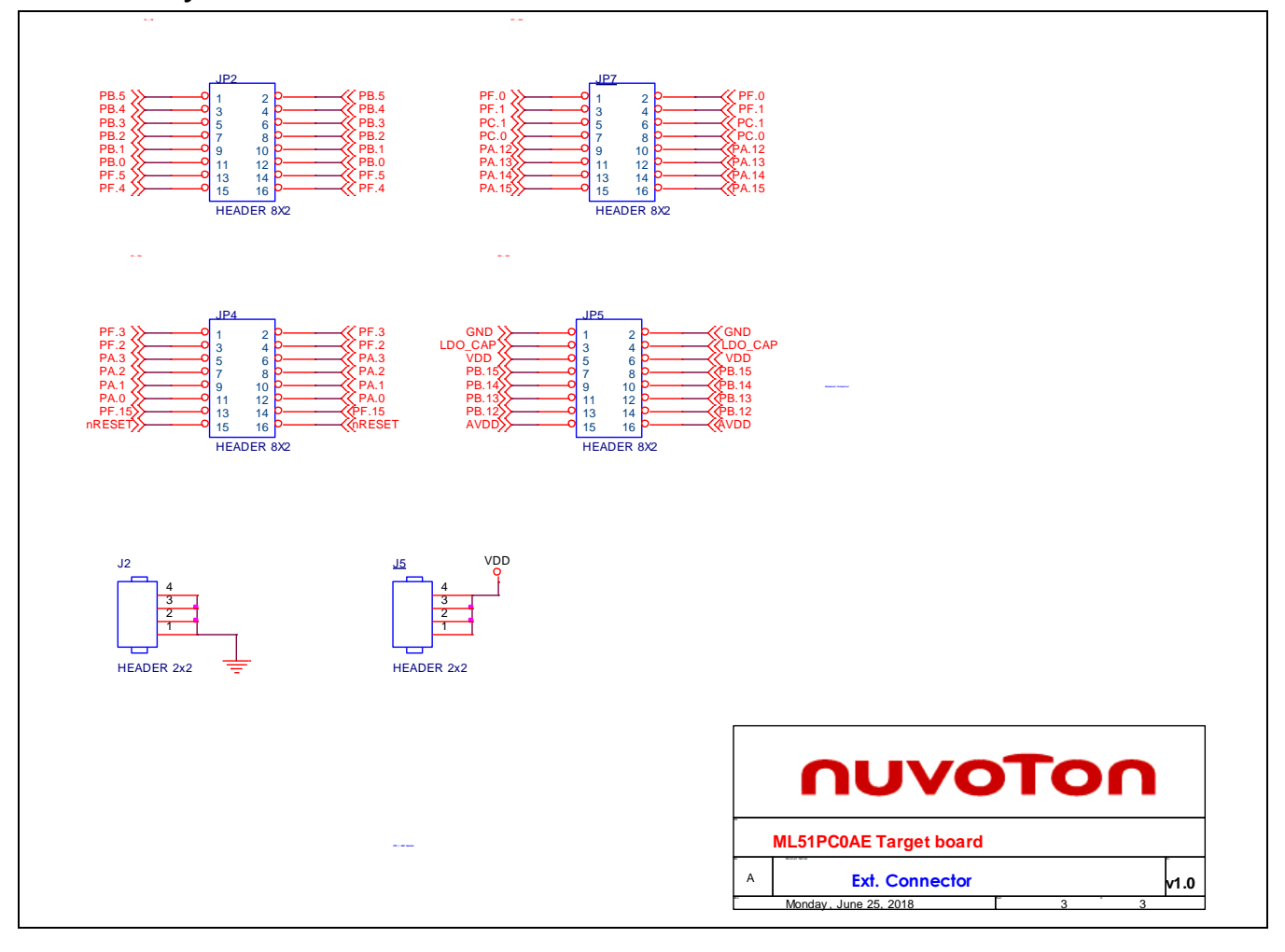

## <span id="page-12-0"></span>**5 DOWNLOAD RELATED FILES FROM NUVOTON WEBSITE**

## <span id="page-12-1"></span>**Downloading Nuvoton Keil C-51 μVision® 5.1 IDE Driver**

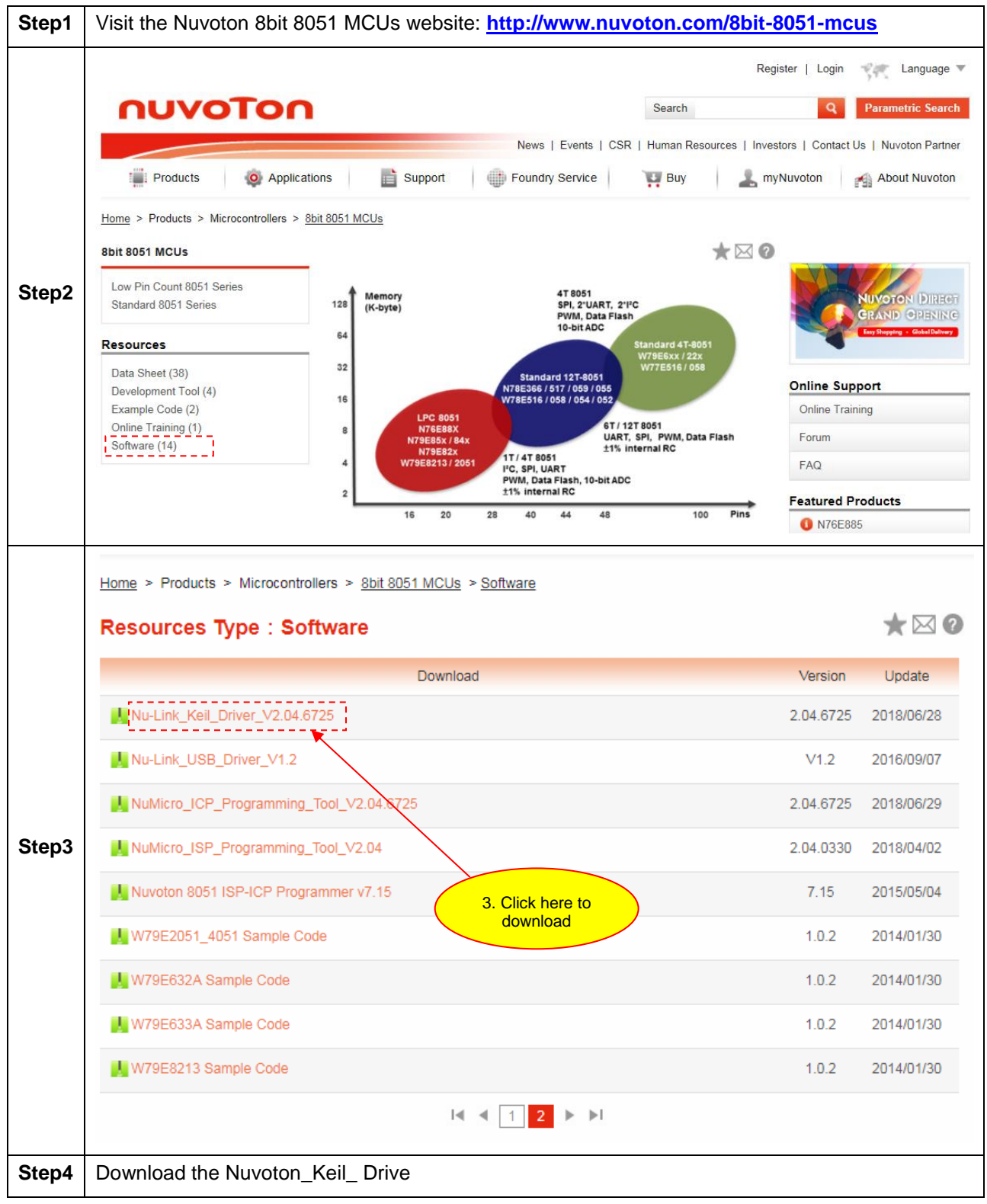

#### <span id="page-13-0"></span>**5.2 Downloading Nuvoton 8bit 8051 MCUs MS51 Series Sample Code**

![](_page_13_Figure_3.jpeg)

## <span id="page-14-0"></span>**6 REVISION HISTORY**

![](_page_14_Picture_50.jpeg)

![](_page_15_Picture_0.jpeg)

#### **Important Notice**

**Nuvoton Products are neither intended nor warranted for usage in systems or equipment, any malfunction or failure of which may cause loss of human life, bodily injury or severe property damage. Such applications are deemed, "Insecure Usage".** 

**Insecure usage includes, but is not limited to: equipment for surgical implementation, atomic energy control instruments, airplane or spaceship instruments, the control or operation of dynamic, brake or safety systems designed for vehicular use, traffic signal instruments, all types of safety devices, and other applications intended to support or sustain life.** 

**All Insecure Usage shall be made at customer's risk, and in the event that third parties lay claims to Nuvoton as a result of customer's Insecure Usage, customer shall indemnify the damages and liabilities thus incurred by Nuvoton.**

Please note that all data and specifications are subject to change without notice. All the trademarks of products and companies mentioned in this datasheet belong to their respective owners.